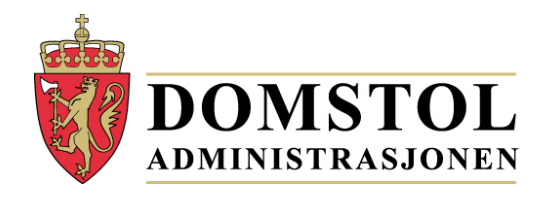

# **Brukerhåndbok Portal for meddommerutvalg**

**[https://www.meddommerutvalg.no](https://www.meddommerutvalg.no/)**

# Innhold

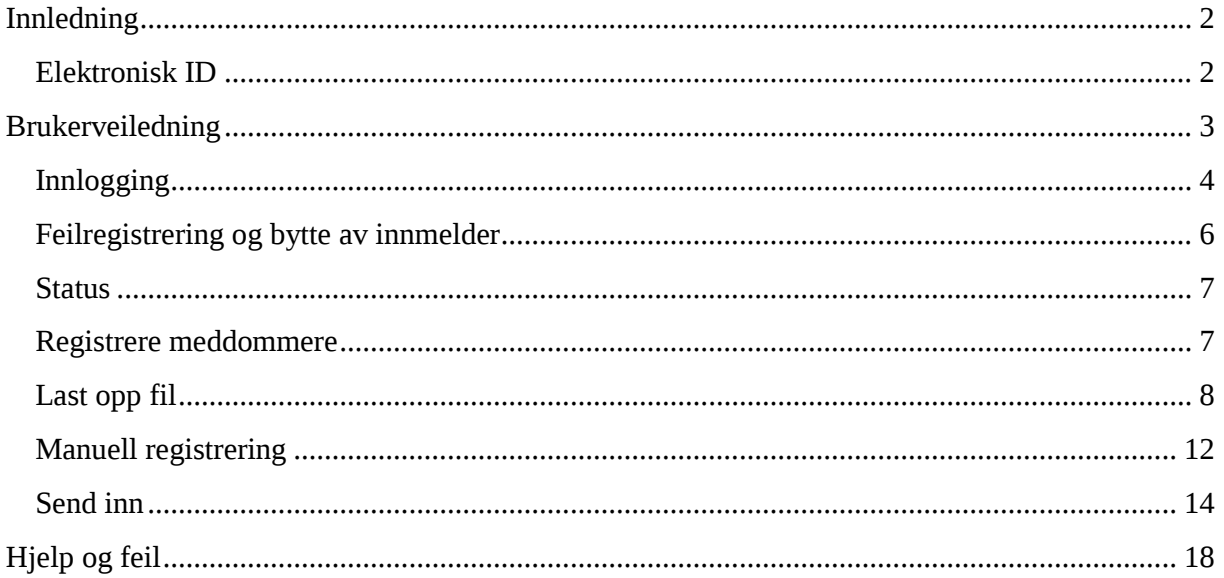

# <span id="page-2-0"></span>**Innledning**

Portal for meddommerutvalg er en portal hvor kommuner og fylkeskommuner (heretter kalt enheter) skal registrere sitt utvalg over meddommere. Løsningen tilbyr mulighet for å registrere en og en meddommer manuelt, eller laste opp lister over de som skal være meddommere. Tjenesten gjør at en kan legge inn meddommere i flere omganger, og disse mellomlagres da til en har nådd kravet og sender inn. Det ligger også funksjonalitet i løsningen som påser at obligatoriske opplysninger er fylt ut, og på rett måte, og at enhetene melder inn det behovet som er meldt fra domstolene.

Portalen for registrering av utvalget finner du på:<https://www.meddommerutvalg.no/>registrer. Fra startsiden [\(https://www.meddomerutvalg.no\)](https://www.meddomerutvalg.no/) er det også en innsynsløsning som er åpen for offentligheten. Her kan en velge en kommune eller fylkeskommune og se hvem som er registrert som meddommer, og hvilken meddommertype. I tillegg til navn og meddommertype er det for hver meddommer også oppført fødselsår og postnummer. Oversikten inneholder både personer fra hovedutvalg og supplementsvalg.

Vi gjør oppmerksom på at oversikten kun viser hvem som er blitt valgt og meldt inn i den enkelte kommune, og oversikten vil derfor kunne inneholde personer som har blitt fritatt, eller av andre grunner ikke vil bli trukket ut som meddommer i saker.

# <span id="page-2-1"></span>**Elektronisk ID**

For å kunne registrere et utvalg må en ha en elektronisk ID. Dette er fordi innlogging skjer vi IDporten til Direktoratet for IKT og forvaltning (DIFI). En benytter da primært MinID til innlogging, men det er også mulig å benytte løsningene fra BankID, Buypass, Commfides eller BankID på mobil.

MinID er en offentlig utstedt, personlig ID, og det er samme løsningen som brukes ved blant annet innsending av selvangivelsen elektronisk. Årsaken til at MinID er valgt som innloggingsløsning, er at den allerede er en etablert løsning som svært mange har fra før, og den tilfredsstiller kravene som er satt til sikkerhet. Hvis en ikke har MinID fra før, får en bestilt dette på: [http://eid.difi.no/nb/minid.](http://eid.difi.no/nb/minid) Her finner du også kontaktinformasjon for hjelp vedrørende MinID. Du kan lese mer om elektronisk ID på: [http://eid.difi.no/nb/id-porten.](http://eid.difi.no/nb/id-porten)

# <span id="page-3-0"></span>**Brukerveiledning**

Gå til nettsiden for meddommerutvalg: [https://www.meddommerutvalg.no](https://www.meddommerutvalg.no/) Du kommer da inn på siden som vist i [Skjermbilde 1](#page-3-1)**[Feil! Fant ikke referansekilden.](#page-3-1)**. Ved å skrive inn navnet på en kommune eller fylkeskommune i feltet "Velg kommune" får du en oversikt over de som er meldt opp som meddommere i den kommunen eller fylkeskommunen. Oversikten vil da inneholde både alminnelig meddommer, lagrettsmeddommere, jordskiftemeddommer og skjønnsmedlemmer.

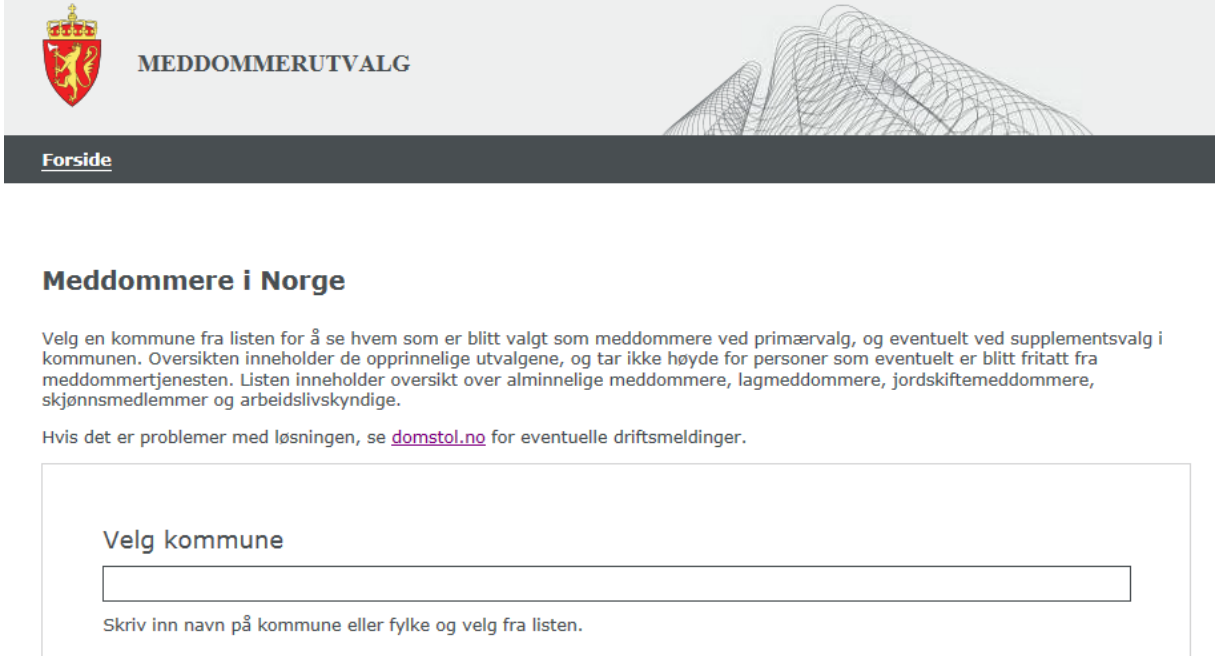

#### <span id="page-3-1"></span>**Skjermbilde 1 - Meddommerutvalg.no**

Kommune eller fylke velges fra listen før du trykker på knappen «Vis meddommere». Vær observant i tilfellene der flere kommuner har samme eller lignende navn, sjekk kommunenummer [\(Skjermbilde 2](#page-3-2) - ).

#### **Meddommere i Norge**

Velg en kommune fra listen for å se hvem som er blitt valgt som meddommere ved primærvalg, og eventuelt ved supplementsvalg i kommunen. Oversikten inneholder de opprinnelige utvalgene, og tar ikke høyde for personer som eventuelt er blitt fritatt fra<br>meddommertjenesten. Listen inneholder de opprinnelige utvalgene, og tar ikke høyde for personer s skjønnsmedlemmer og arbeidslivskyndige.

Hvis det er problemer med løsningen, se domstol.no for eventuelle driftsmeldinger.

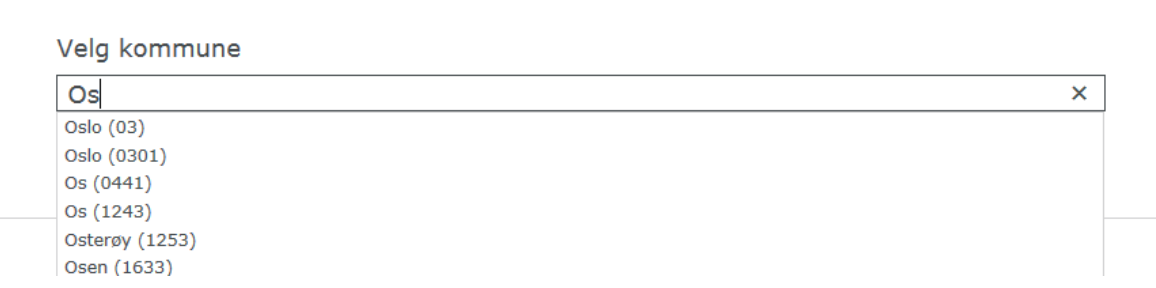

<span id="page-3-2"></span>**Skjermbilde 2 - Søk i innsynsløsningen**

Når ønsket kommune for innsyn er valgt kommer lista over registrerte meddommere opp. Denne kan sorteres ved å trykke på overskriften du ønsker å sortere på, enten fornavn, etternavn, fødselsår, postnummer eller meddommertype. Den er som standard sortert på etternavn, se "**↓A/Z**" foran "**Etternavn**" på Skjermbilde 3 – [Oversikt over registrerte meddommere.](#page-4-1)

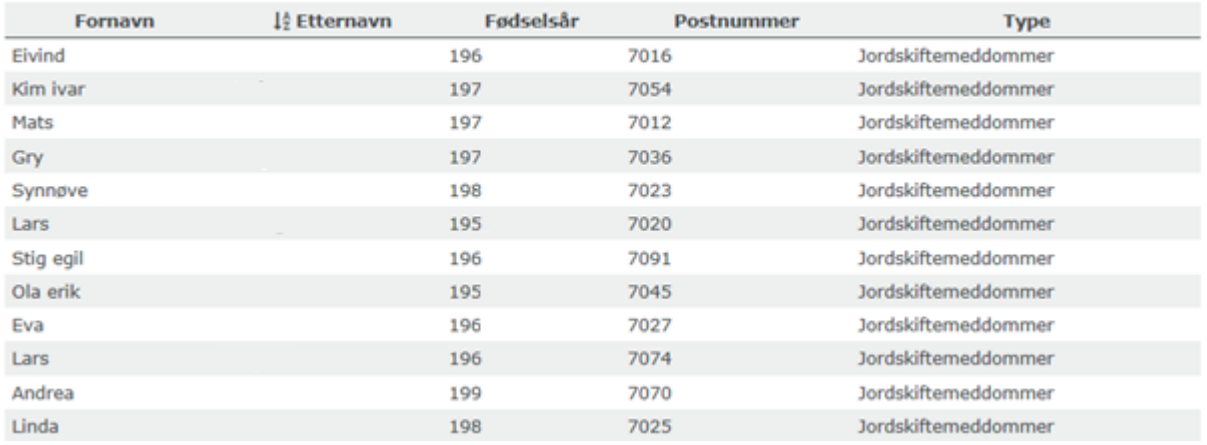

### Registrerte meddommere for Trondheim (1601)

<span id="page-4-1"></span>**Skjermbilde 3 – Oversikt over registrerte meddommere**

## <span id="page-4-0"></span>**Innlogging**

For å registrere utvalgte meddommere må du navigere deg inn på [https://www.meddommerutvalg.no/registrer.](https://www.meddommerutvalg.no/registrer) Ved å trykke på denne kommer du til innloggingstjenesten i ID-porten [\(Skjermbilde 4](#page-4-2) - ID-porten).

Som du ser av [Skjermbilde 4](#page-4-2) - ID-porten er det i tillegg til å logge inn med MinID, også mulig å logge på med BankID, Buypass, Commfides eller BankID på mobil hvis det er ønskelig.

|                            | Domstoladministrasjonen                             |  |
|----------------------------|-----------------------------------------------------|--|
|                            | <b>VELG ELEKTRONISK ID:</b>                         |  |
| MinID                      | MinID<br>Med kode fra SMS eller PIN-kodebrev        |  |
| $E = E$ bank $D$           | BankID<br>Med koder fra banken din                  |  |
| buypass                    | <b>Buypass</b><br>Med smartkort og kortleser        |  |
| <b>COMMFIDES</b>           | Commfides<br>Med USB-pinne                          |  |
| $E = E$ bankID<br>PÅ MOBIL | BankID på Mobil<br>Med sikker legitimasjon på mobil |  |

<span id="page-4-2"></span>**Skjermbilde 4 - ID-porten**

Først gang du logger inn kommer du til en profilside. Denne siden henter opplysninger fra folkeregisteret, men det er også obligatorisk å legge inn kontaktopplysninger til arbeidssted (se [Skjermbilde 5](#page-5-0) - Profilskjema). Når e-post og telefonnummer til arbeidsplass er registrert velger du knappen "**Lagre**".

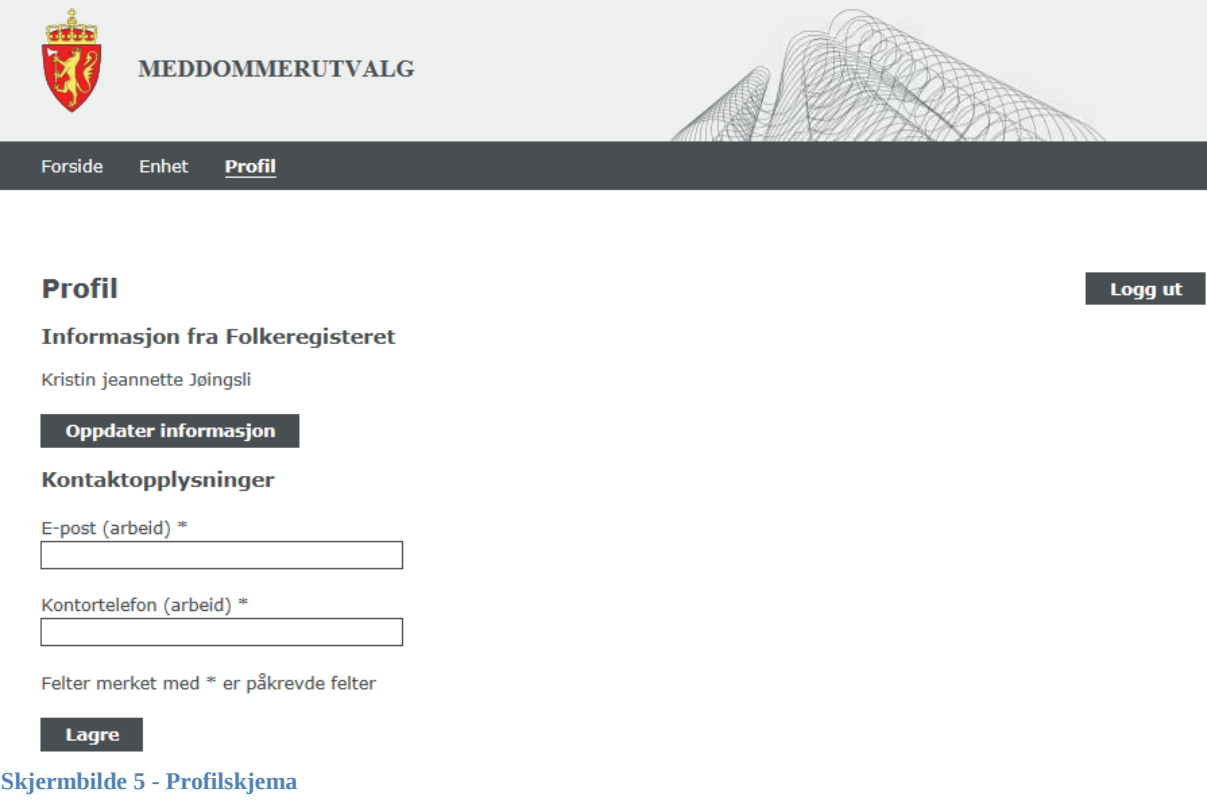

<span id="page-5-0"></span>Etter at du har registrert deg ved å klikke på "**Lagre**", havner du i selve portalen for meddommerutvalg. Første gang du kommer inn må du velge hvilken enhet du tilhører (Se Skjermbilde 6 - [Velg enhet for registrering\)](#page-5-1). Vær obs! Om du tilhører en kommune som har samme, eller liknende navn, som en annen kommune. Velg riktig enhet!

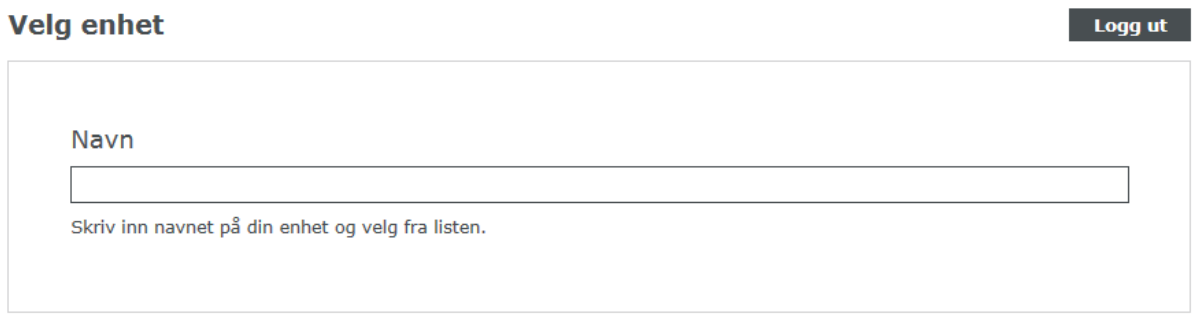

#### <span id="page-5-1"></span>**Skjermbilde 6 - Velg enhet for registrering**

Om flere brukere skal registreres ved samme enhet må brukerne, unntatt den første, godkjennes av Domstoladministrasjonen. Dette er en ekstra kontroll for å forhindre feilregistrering. Brukerne som forsøker å tilknytte seg en enhet der det allerede er registrert en innmelder får opp en advarsel om at brukeren må godkjennes, og at det allerede er registrert en innmelder for valgt enhet, se [Skjermbilde 7](#page-6-1) - Oversikt over innmeldere.

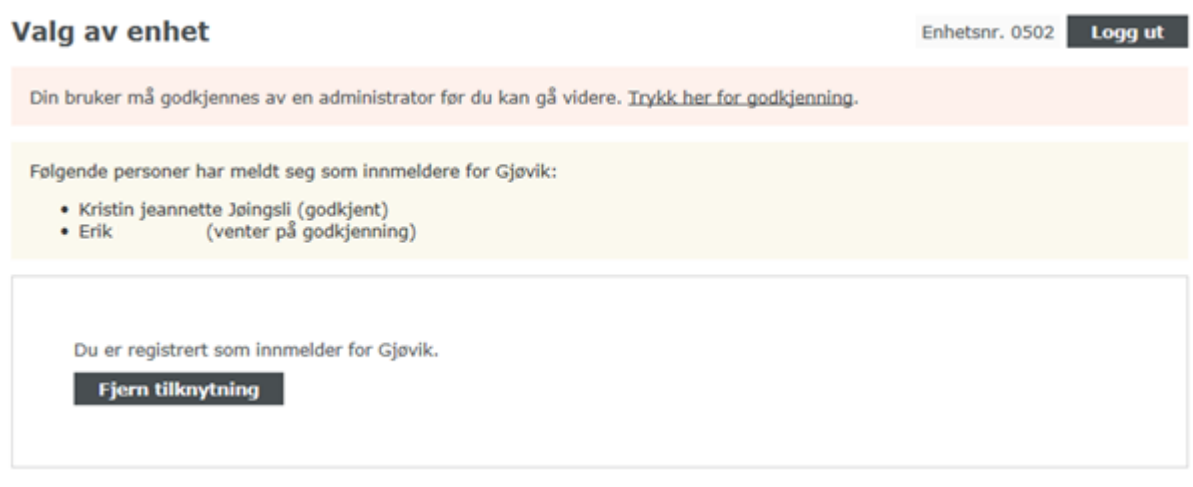

<span id="page-6-1"></span>**Skjermbilde 7 - Oversikt over innmeldere**

For å få tilgang til å registrere for denne enheten trykker du på "**Trykk her for godkjenning**". Da får du opp et kontaktskjema (Skjermbilde 8 - [Kontaktskjema\)](#page-6-2) der du skriver inn en kort tekst som oversendes Domstoladministrasjonen. De vil godkjenne deg om de ser at du har tilknytning til enheten, f.eks.om e-postadressen din er tilknyttet ønsket kommune.

Om brukeren som har registrert seg før deg står som godkjent innmelder (se Kristin Jeannette Jøingsli på [Skjermbilde 7](#page-6-1) - Oversikt over innmeldere), ikke har tilknytning til enheten du skal melde inn for kan du også sende inn en melding til Domstoladministrasjonen i kontaktskjemaet i Skjermbilde 8 - [Kontaktskjema](#page-6-2) der du ber de fjerne tilknytningen for den andre brukeren.

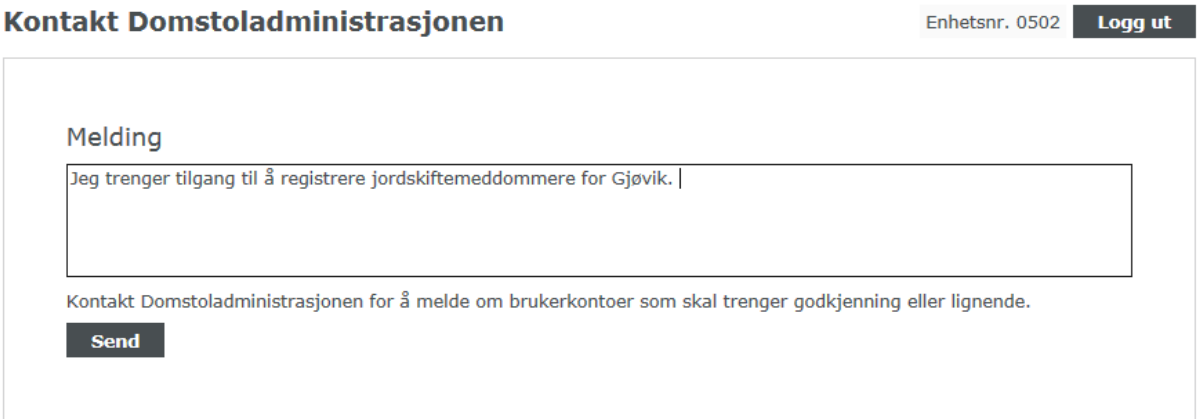

<span id="page-6-2"></span>**Skjermbilde 8 - Kontaktskjema**

# <span id="page-6-0"></span>**Feilregistrering og bytte av innmelder**

Under fanen "**Enhet**", der du knytter deg til din enhet, kan du senere velge "**Fjerne tilknytningen**" i Skjermbilde 9 - [Fjerning av tilknytning.](#page-7-2) Dette kan du gjøre hvis du oppdager at du har knyttet deg til feil enhet.

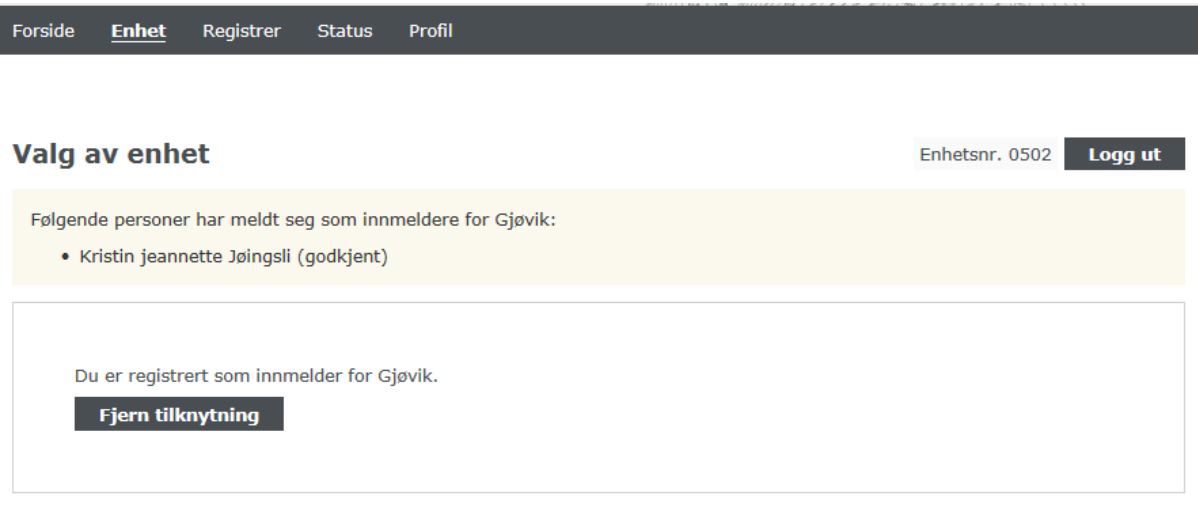

<span id="page-7-2"></span>**Skjermbilde 9 - Fjerning av tilknytning**

Fjerning av tilknytning vil ikke påvirke noe i forhold til lister som er lastet opp i løsningen, eller som er levert.

### <span id="page-7-0"></span>**Status**

Det første bildet du får opp når du er logget inn i meddommerportalen er "**Status**" [\(Skjermbilde](#page-7-3)  10 - [Oversikt over rapporteringsbehov\)](#page-7-3). Her får du en oversikt over rapporteringsbehovet for din enhet, hvor mange som har påbegynt registreringen av meddommere i de ulike enhetene, i tillegg til at du kan starte å registrere meddommere.

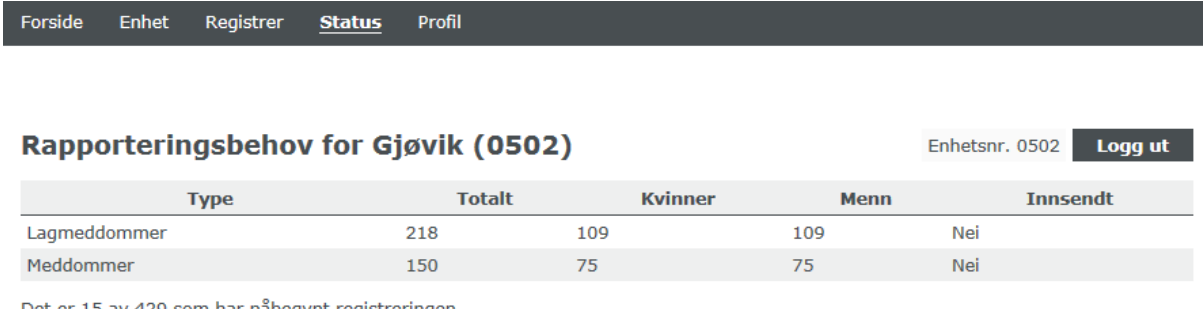

Det er 15 av 429 som har påbegynt registreringen.

Start registrering

<span id="page-7-3"></span>**Skjermbilde 10 - Oversikt over rapporteringsbehov**

## <span id="page-7-1"></span>**Registrere meddommere**

Du har to muligheter til å registrere meddommere. Enten ved å laste opp fra fil, eller ved manuell registrering. Har du mange innmeldinger anbefaler vi at du laster opp ei fil, mens det kan være greit å registrere manuelt hvis det kun er få registreringer som skal gjøres.

Det er flere ulike meddommertyper som skal leveres, og dette angis ved en kode for meddommertype.

I feltet for meddommertyper skal det stå en av følgende koder: AL - Tingrettsmeddommer (21-70 år)

LA - Lagmannsrettsmeddommer (21-70 år)

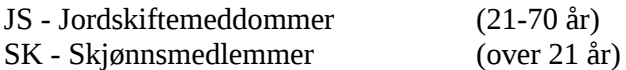

Kommuner skal levere AL, LA og JM, mens fylkeskommuner skal levere SK, på bakgrunn av det som er mottatt fra kommunene i fylket.

# <span id="page-8-0"></span>**Last opp fil**

For å levere hele lister velger du først "**Registrer**" og meddommertypen du ønsker å registrere for. Deretter klikker du på knappen **"Importer fra CSV"** [\(Skjermbilde 11](#page-8-1) - Importere fil).

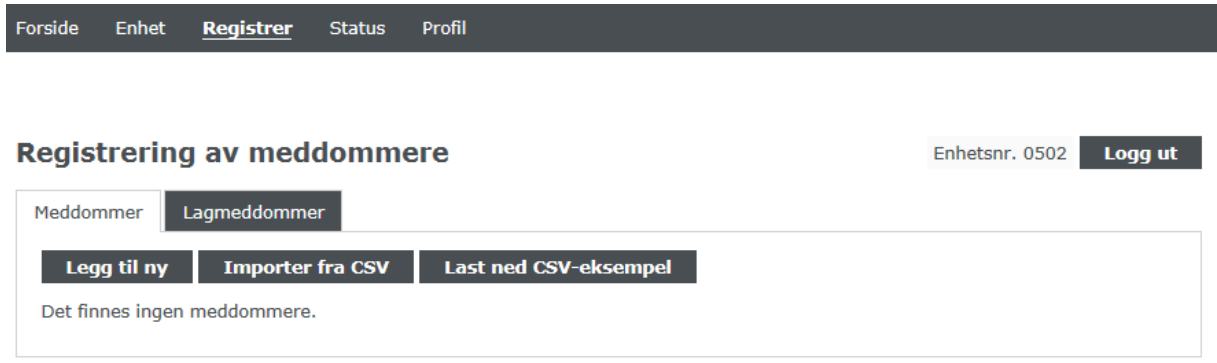

#### <span id="page-8-1"></span>**Skjermbilde 11 - Importere fil**

Før du gjør dette må du ha klargjort lista som skal lastes opp, lista lastes opp som ei semikolondelt CSV-fil. Velg "**Last ned CSV-eksempel**" for å finne en ferdig semikolondelt CSV-fil som du kan benytte. Du kan også lage den selv i et regneark og velge "**Lagre som**", "**Filtype: CSV (semikolondelt)**" (se Skjermbilde 12 - [Lagre eksempelfil for import av meddommere\)](#page-9-0).

Filen som lastes opp må inneholde følgende kolonner i riktig rekkefølge:

- **Meddommertype** (AL, LA, JS eller SK)
- **Fødselsnummer** (11 siffer, sammenhengende)
- **Etternavn** (Som i folkeregisteret)
- **Fornavn** (Som i folkeregisteret)
- **Telefonnummer** (Fasttelefon eller mobiltelefon, uten mellomrom og landkode, kun et nummer)
- **Yrke** (Utdanning, f.eks. sykepleie, medisin)
- **Stilling** (Stillingstittel, f.eks. anestesisykepleier, allmennlege)
- Epost
- Mobiltelefon
- **Særlig kyndig**  gjelder kun jordskiftemeddommere og skjønnsmedlemmer
- **Arbeidstelefon –** kun obligatorisk for skjønnsmedlemmer
- **Arbeidssted**  kun obligatorisk for skjønnsmedlemmer

Felter i uthevet skrift er obligatorisk for alle meddommertyper med unntak av de tre nederste. Selv om e-post ikke er obligatorisk vil vi sterkt oppfordre til at dette hentes inn. Likedan er det også mulig å rapportere inn arbeidstelefon og arbeidssted for andre enn skjønnsmedlemmer, selv om dette ikke er påkrevd.

Selv om det er felter som ikke er nødvendig å fylle inn, må alle felter være med i filen. Felter som ikke trenger innhold skal være tomme.

Det anbefales ikke å lagre filen som CSV (Macintosh) eller CSV (MS-DOS), da dette kan skape problemer i forhold til nordiske tegn.

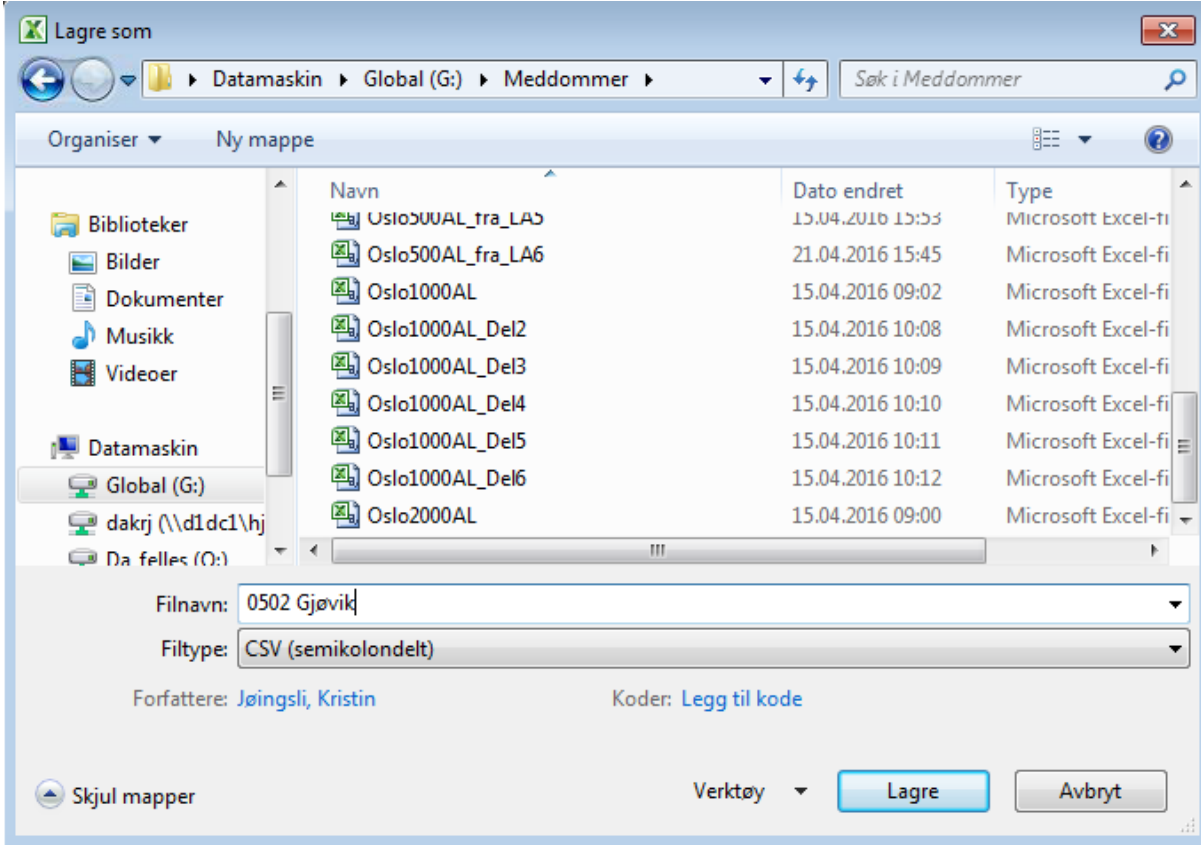

<span id="page-9-0"></span>**Skjermbilde 12 - Lagre eksempelfil for import av meddommere**

Når filen er klar til opplasting klikker du på knappen "**Importer fra CSV**" [\(Skjermbilde 11](#page-8-1) - [Importere fil\)](#page-8-1). Da får du muligheten å velge filen fra der du lagret den på PCen din.

Når du har valgt filen fra plasseringen på PCen din velger du "**Åpne**", da starter innlastingen av CSV-filen [\(Skjermbilde 13](#page-10-0) - Laste opp fil).

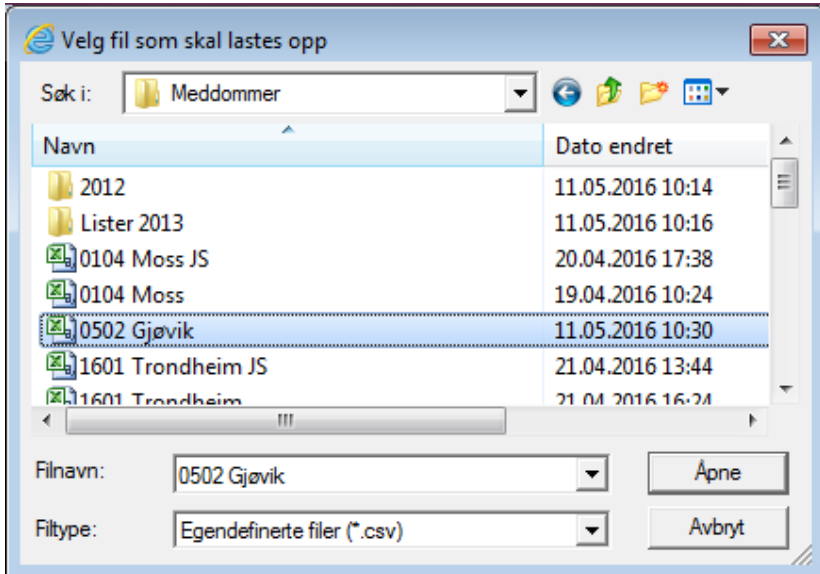

<span id="page-10-0"></span>**Skjermbilde 13 - Laste opp fil**

Filen som skal lastes opp må være i formatet CSV (semikolondelt). Opplasting av fil i andre formater vil feile, og det kan derfor være greit å ta utgangspunkt i eksempelfilen.

Opplastingen kan ta noe tid og vil normalt ta rundt 30 sekunder å fullføre for en fil som inneholder 1000 meddommere.

Når opplastingen er ferdig og uten feil, vil du se følgende bilde:

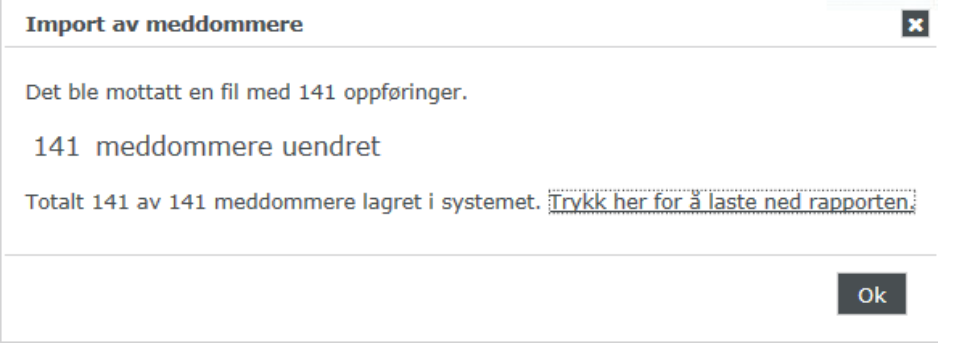

**Skjermbilde 14 – Vellykket importering av meddommere**

Om fila ikke lastes opp vil du få en feilmelding som under [\(Skjermbilde 15](#page-11-0) – ). Feil vil oppstå dersom felter i filen ikke blir validert rett. Feil som kan oppstå er:

- "Personens hjemkommune samsvarer ikke med valgt enhet" dvs at personen har flyttet fra kommunen.
- "Personen med dette fødselsnummeret er enten under 21 eller over 70 år gammel ved dato for valgperiode 01.01.2017" – dvs at personen er for ung eller for gammel til å være meddommer.
- "Person har hverken postnummer eller adresse i folkeregisteret" dvs at personen ikke har noe fast bosted, personer som skal være meddommere må ha fast bosted.
- "Etternavnet XXX er for ulikt etternavnet YYY slik det er registrert i folkeregisteret" dvs at personen for eksempel har giftet seg eller byttet navn.
- "E-post må være en gyldig e-post-adresse" dvs at e-post-adressen er registrert feil, for eksempel uten @ eller .no.
- "Ugyldig telefonnummer" dvs at telefonnummeret er registrert feil, det kan da for eksempel være at et telefonnummer ikke er på åtte tall uten mellomrom eller at det er fylt ut flere telefonnummer i samme felt.
- "Feltet Telefonnummer er påkrevd" dvs at feltet mangler obligatorisk informasjon.

Andre feil som kan oppstå:

- for jordskiftemeddommere vil dette typisk være at det er manglende informasjon i feltet for "**Særlig kyndig i**".
- en person er allerede registrert (duplikat)
- personen er allerede registrert som en annen meddommertype, en person kan ikke være innmeldt som meddommer og lagmeddommer samtidig.

#### 35 meddommere feilet validering

Totalt 218 av 253 meddommere lagret i systemet. Trykk her for å laste ned rapporten.

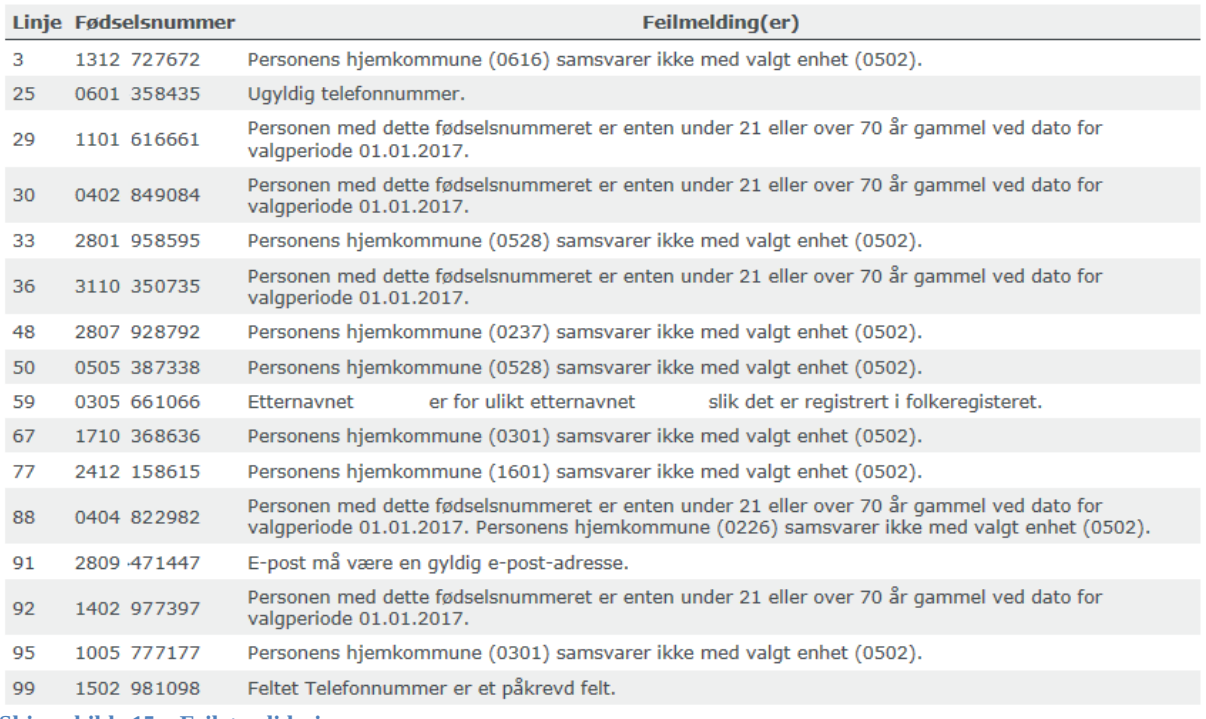

<span id="page-11-0"></span>**Skjermbilde 15 – Feilet validering**

Ved å klikke på "**Trykk her for å laste ned rapporten**" vil du få en oversikt over hva som er feil, og hvor i filen feilen har oppstått i en ny fane (Skjermbilde 16 – Eksempel på feil som må rettes for å få til en vellykket import). Disse feilene må da rettes for å kunne laste opp filen på nytt.

#### **Import av meddommere**

Det ble mottatt en fil med 253 onnføringer

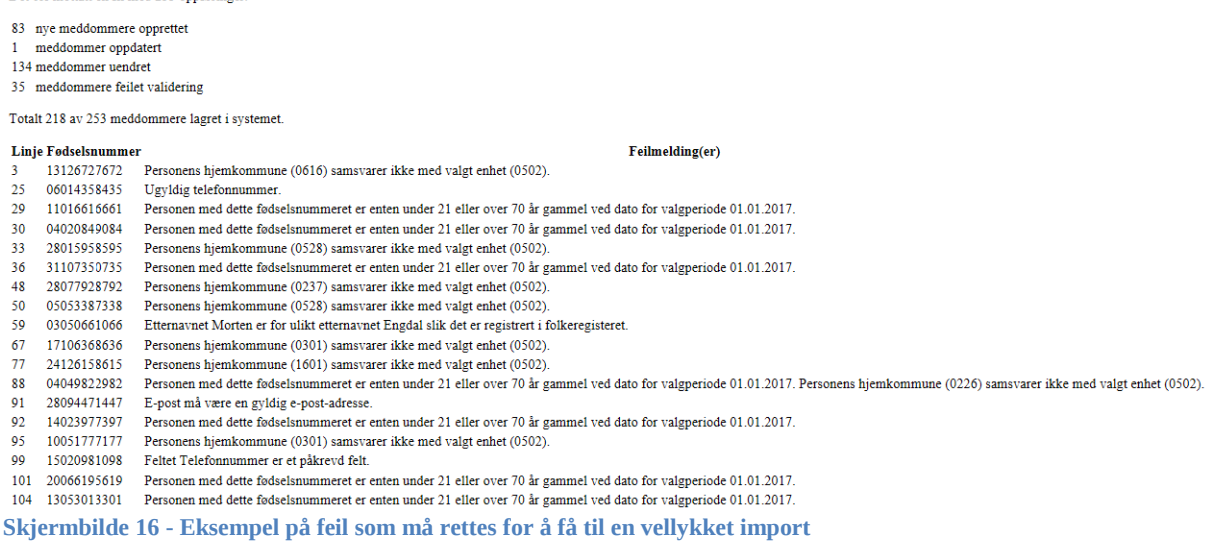

Meddommere som er validert gyldig vil bli lagret i utvalget selv om det gis tilbakemelding om feil på validering på enkelte meddommere. Kun de meddommerne det kommer feilmelding på må rettes opp/endres.

### <span id="page-12-0"></span>**Manuell registrering**

Om enheten skal melde inn få meddommere kan det være hensiktsmessig å registrere en og en meddommer manuelt i skjemaet i portalen fremfor å lagre det i en CSV-fil som så skal lastes opp. Manuell registrering kan også benyttes om du har glemt en meddommer i CSV-fila eller om du skal etter-registrere noen få meddommer. Velg knappen for "**Legg til ny**" for manuell registrering (se Skjermbilde 17 - [Manuell registrering av meddommere\)](#page-12-1).

#### **Registrering av meddommere**

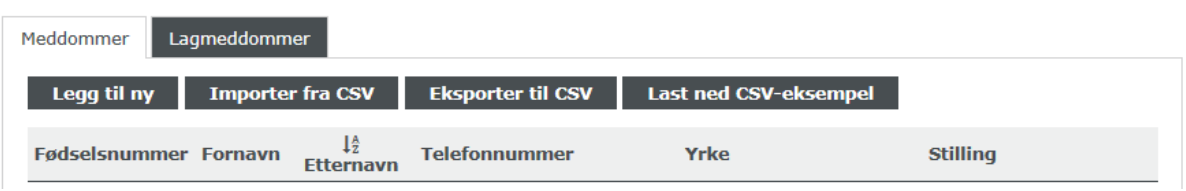

Enhetsnr. 0502 Logg ut

<span id="page-12-1"></span>**Skjermbilde 17 - Manuell registrering av meddommere**

Når du har valgt "**Legg til ny**", vil du få opp et skjema med felter som skal registreres (se Skjermbilde 18 - [Skjema for registrering av meddommer\)](#page-13-0). Feltene markert med rød stjerne er påkrevd for gjeldene meddommertype. Velg "**Lagre**" når de påkrevde feltene er fylt ut.

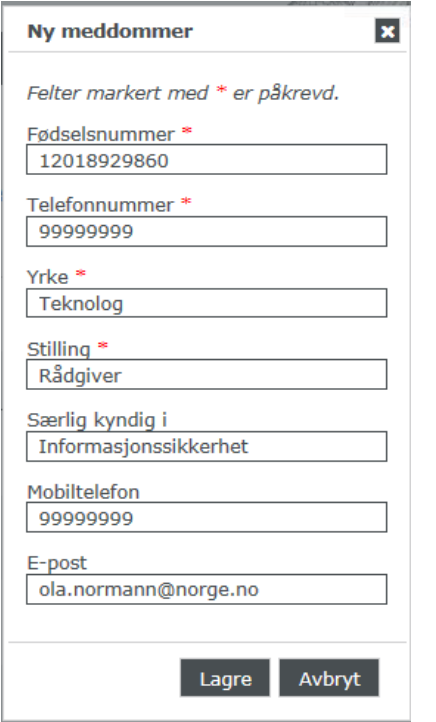

<span id="page-13-0"></span>**Skjermbilde 18 - Skjema for registrering av meddommer**

Feltene i skjemaet valideres når det lagres, og om noen felter inneholder feil eller manglende informasjon vil skjemaet gi beskjed om hvilke felter som må rettes opp før det er mulig å lagre på nytt (se Skjermbilde 19 - [Rød \\* utheving av felter med ugyldig i](#page-13-1)nformasjon).

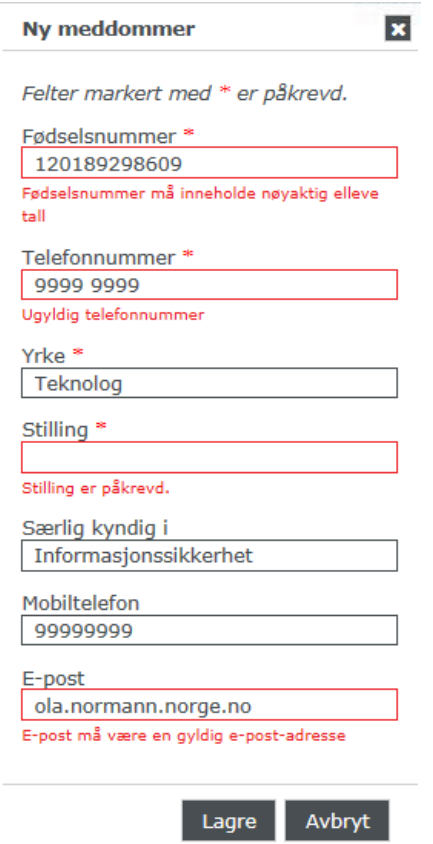

<span id="page-13-1"></span>**Skjermbilde 19 - Rød \* utheving av felter med ugyldig informasjon**

I dette eksempelet inneholder fødselsnummeret 12 siffer istedenfor 11, telefonnummeret er lagret med mellomrom, stillingsfeltet er tomt, og e-postadressen mangler @. Feltene må være riktig utfylt før innsending, vær oppmerksom på at telefonnummeret skal skrives uten mellomrom både i skjemaet og i CSV-fila. Når feltene er validert vil det bli foretatt en kontroll av fødselsnummeret mot folkeregisteret.

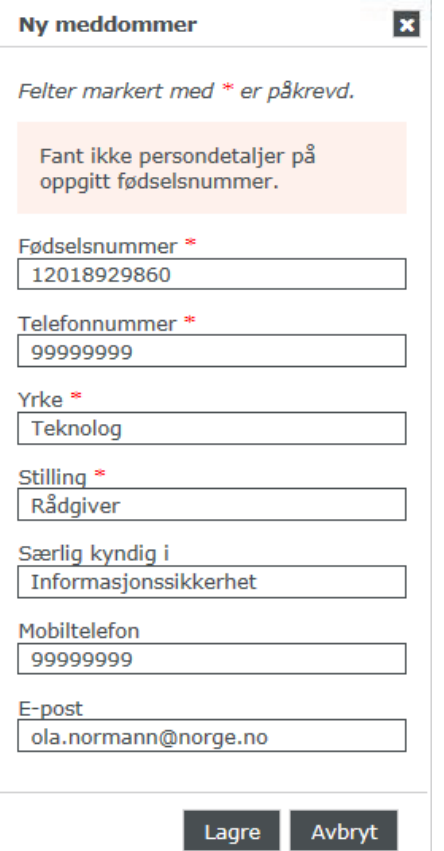

**Skjermbilde 20 – Eksempel hvor fødselsnummer ikke finnes i folkeregisteret**

Fra folkeregisteret hentes personopplysninger om navn og adresse, derfor er det ingen felter for det i skjemaet. Om fødselsnummer er feil vil det ikke være mulig å lagre og sende inn opplysningene om meddommeren.

# <span id="page-14-0"></span>**Send inn**

Etter at CSV-fil er importert eller meddommere er registrert manuelt er det mulig å redigere eller slette enkelte meddommere fra lista før den sendes inn (se ikoner helt til høyre [Skjermbilde 21](#page-15-0) - [Oversikt over registrerte meddommere\)](#page-15-0). Merk at dette ikke er mulig etter innsending av skjemaet.

Det er også mulig å eksportere listen over meddommere fra portalen når registreringen av meddommere er fullført, hvis du ønsker å ha en komplett liste over meddommerne som er registrert i portalen til senere bruk (se Skjermbilde 21 - [Oversikt over registrerte meddommere\)](#page-15-0). Dette gjøres ved å velge "**Eksporter til CSV**".

Forside Enhet **Registrer Status** Profil

| <b>Registrering av meddommere</b><br>Enhetsnr. 0502<br>Logg ut                              |                 |                        |                      |                               |                      |                     |  |  |
|---------------------------------------------------------------------------------------------|-----------------|------------------------|----------------------|-------------------------------|----------------------|---------------------|--|--|
| <b>Meddommer</b>                                                                            | Lagmeddommer    |                        |                      |                               |                      |                     |  |  |
| Last ned CSV-eksempel<br><b>Eksporter til CSV</b><br><b>Importer fra CSV</b><br>Legg til ny |                 |                        |                      |                               |                      |                     |  |  |
| <b>Fødselsnummer</b>                                                                        | Fornavn         | 12<br><b>Etternavn</b> | <b>Telefonnummer</b> | Yrke                          | <b>Stilling</b>      |                     |  |  |
| 040                                                                                         | Grete<br>sophie |                        | 995                  | Konsulent<br>(Jernbaneverket) | Konsulent            | œ<br>會              |  |  |
| 121                                                                                         | Knut            |                        | 928                  | Konsulent                     | Konsulent            | $\alpha$<br>自       |  |  |
| 290                                                                                         | Roger           |                        | 921                  | Pensjonist/Konsulent          | Pensjonist/Konsulent | B<br>自              |  |  |
| 050                                                                                         | Ståle           |                        | 470                  | Fagarbeider                   | Fagarbeider          | $\overline{a}$<br>自 |  |  |

<span id="page-15-0"></span>**Skjermbilde 21 - Oversikt over registrerte meddommere**

Når du har lagt inn alle data enten ved å laste opp liste eller legge til manuelt, må du hake av for at du bekrefter følgende (Skjermbilde 22 - Bekrefte at strafferettslig- [og økonomisk vandelskontroll](#page-15-1)  [er gjennomført\)](#page-15-1):

- Strafferettslig vandelskontroll er gjennomført
- Økonomisk vandelskontroll er gjennomført

Begge disse vandelskontrollene skal være gjennomført, og må derfor bekreftes for å få sendt inn listene. Du må også ha oppfylt kravet om riktig antall meddommere og kjønnsfordeling per meddommerutvalgt for å få sendt inn. Disse opplysningene finner du også under fanen "**Status**" (se Skjermbilde 23 - [Status over rapporteringsbehov\)](#page-16-0). Det er heller ikke mulighet til å sende inn flere meddommere enn det er etterspurt. Knappen "**Send inn**" aktiveres først når det er riktig antall og riktig kjønnsfordeling, ved for mange meddommere må man slette ved å bruke søppelbøtte-ikonet på lista (Skjermbilde 21 - [Oversikt over registrerte meddommere\)](#page-15-0) til det er riktig antall. Deretter velger du knappen "**Send inn**" (Skjermbilde 22 - [Bekrefte at strafferettslig](#page-15-1)[og økonomisk vandelskontroll er gjennomført\)](#page-15-1).

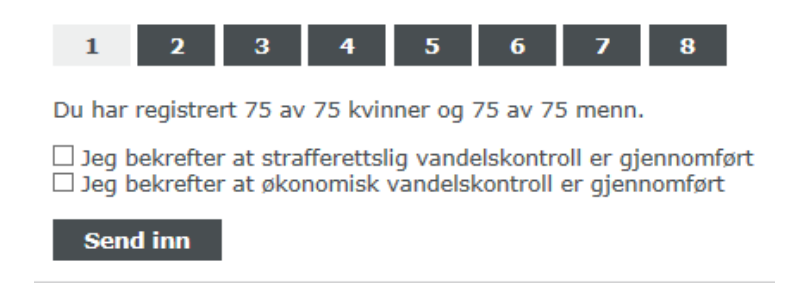

<span id="page-15-1"></span>**Skjermbilde 22 - Bekrefte at strafferettslig- og økonomisk vandelskontroll er gjennomført**

Trykk deretter knappen "**Send inn**". Hvis innsendingen har gått greit vil du se at det står "**Ja**" under feltet "**Innsendt**" (se Skjermbilde 23 - [Status over rapporteringsbehov\)](#page-16-0)

Vær oppmerksom på at innsendingen av utvalget gjøres separat for hver enkelt meddommertype selv om det er lastet opp en felles fil for alle meddommertypene. Det betyr at du må du gjøre innsendingen en gang for alminnelige meddommer, en gang for lagrettsmeddommer og en gang for jordskiftemeddommere. Hvilken meddommertype du sender inn er avhengig av i hvilken fane du har valgt registreringsbildet ("**Meddommer**", "**Lagmeddommer**" osv. se meny i [Skjermbilde](#page-15-0)  21 - [Oversikt over registrerte meddommere](#page-15-0)**Feil! Fant ikke referansekilden.**).

Merk at ved innsending av lister kan det ta noe tid før innsendingen er komplett og du blir sendt til statussiden. Det er derfor viktig at du ikke forlater innsendingssiden eller lukker nettleser før du har fått bekreftelsen på at utvalget er sendt inn.

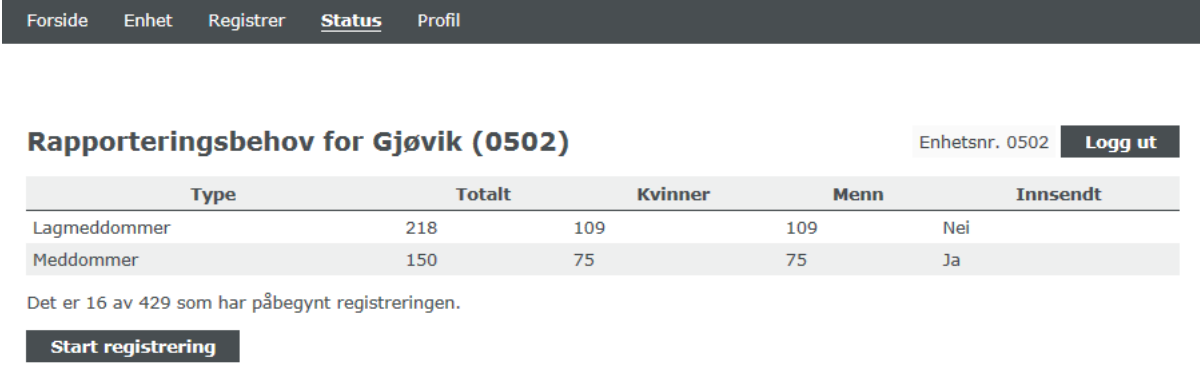

#### <span id="page-16-0"></span>**Skjermbilde 23 - Status over rapporteringsbehov**

Hvis det fortsatt står "**Nei**" i feltet for "**Innsendt**" kan det ha oppstått en feilsituasjon, og vi ber deg om å prøve på nytt. Skulle problemet vedvare, ber vi deg kontakte Domstoladministrasjonen. (S[e](#page-17-0)

[Hjelp og feil"](#page-17-0) i dette dokumentet.)

Vær oppmerksom på at etter innsending er det ikke mulig å gjøre endringer på meddommerne som er lastet opp, dette ser du ved at muligheten for "**Legg til ny**", "**Importer fra CSV**", "**Last ned CSV-eksempel**" er fjernet, samt at ikonene for redigering og sletting er borte fra registeringssiden (Skjermbilde 24 - [Innsendt meddommerliste\)](#page-17-1). Ved behov for endring på innsendt utvalg må domstol kontaktes.

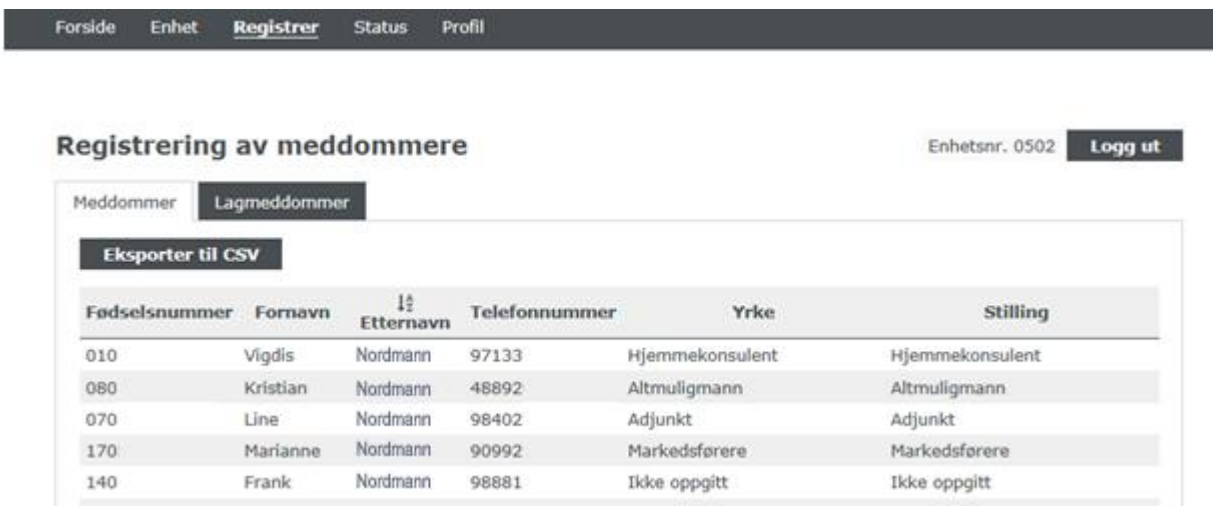

<span id="page-17-1"></span><span id="page-17-0"></span>**Skjermbilde 24 - Innsendt meddommerliste**

# <span id="page-18-0"></span>**Hjelp og feil**

Skulle det oppstå tekniske problemer med tjenesten kan dette meldes Domstoladministrasjonen på e-post: [meddommer-feil@domstol.no](mailto:meddommer-feil@domstol.no)

## **Før du tar kontakt ber vi deg lese følgende:**

- Gjelder feilen pålogging i ID-porten, skal du kontakte brukerstøtten for denne løsningen. Du finner kontaktinformasjon for dette i ID-porten.
- Hvis du prøver å laste opp en fil og det dukker opp en boks med en feilmelding (det kan variere hva som står), er det mest sannsynlig en feil i filen du prøver å laste opp. Sjekk at formatet og innholdet i filen er korrekt.

Hvis du fortsatt opplever problemer med løsningen, ber vi deg melde inn dette på [meddommer](mailto:meddommer-feil@domstol.no)[feil@domstol.no.](mailto:meddommer-feil@domstol.no) Ved melding av sak ber vi at du er så spesifikk som mulig i beskrivelse av feilen du opplever, og at vi får navn, kontaktinformasjon og enhet du representer.